# **Translating web pages**

- [Google Chrome](#page-0-0)
- <sup>o</sup> [In which language the site will be translated to?](#page-0-1)
- [Microsoft Edge](#page-1-0)
- [How to activate the Translator-feature?](#page-1-1) <sup>o</sup> [Google Chrome](#page-1-2) <sup>o</sup> [Microsoft Edge](#page-2-0)
- [What to do in a problem situation?](#page-2-1)

## <span id="page-0-0"></span>Google Chrome

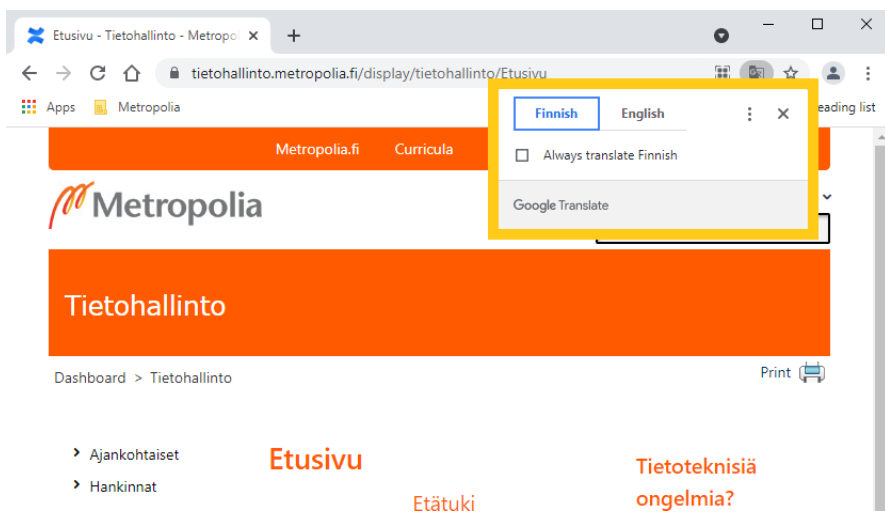

1. In websites, not using your browsers default language, Google Chrome opens automatically a new window in which you can choose the language the site will be translated to.

2. Press **the language** (in this case English) and the site will be translated to English.

To return the original language:

1. Press the **Translator**-icon located in the search bar

2. Click the original **language**.

<span id="page-0-1"></span>**In which language the site will be translated to?**

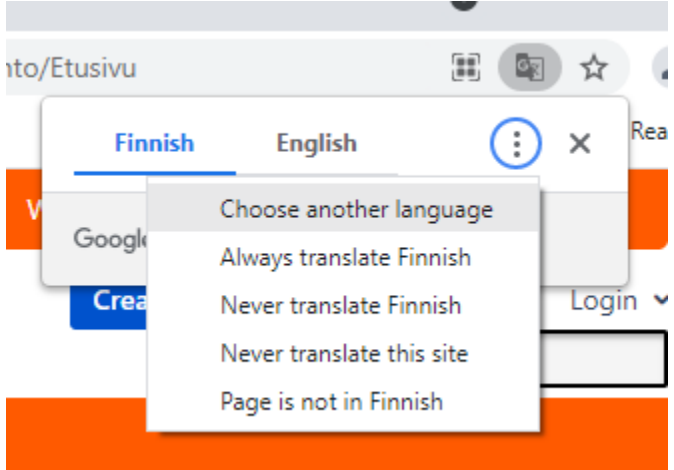

Click the **three dots** and select **Choose another language**.

## Microsoft Edge

<span id="page-1-0"></span>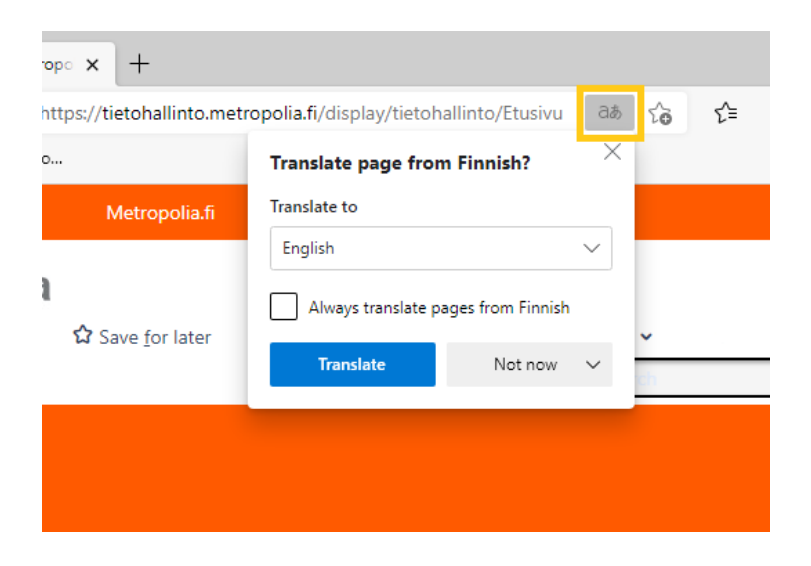

1. Press the **Translator**-icon located in the search bar

2. Select the language you want from the **Translate to** -menu

3. Press **Translate**

<span id="page-1-1"></span>How to activate the Translator-feature?

#### <span id="page-1-2"></span>**Google Chrome**

1. Click **three dots** from top right corner and select **Settings** 

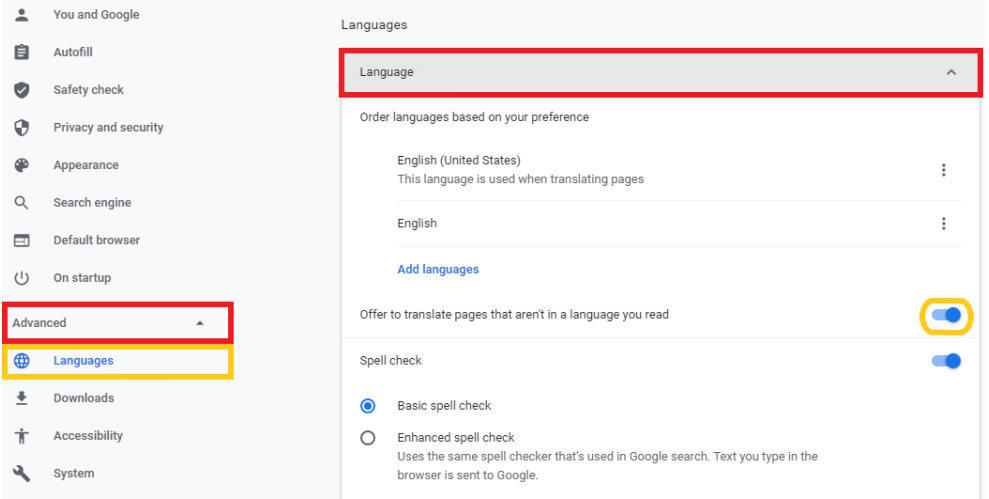

2. Press **Advanced** and **Languages**.

3. Press **Language** and click the **switch** located next to Offer to translate pages that aren't in a language you read -text to blue.

#### <span id="page-2-0"></span>**Microsoft Edge**

1. Click **three dots** from top right corner and select **Settings** 

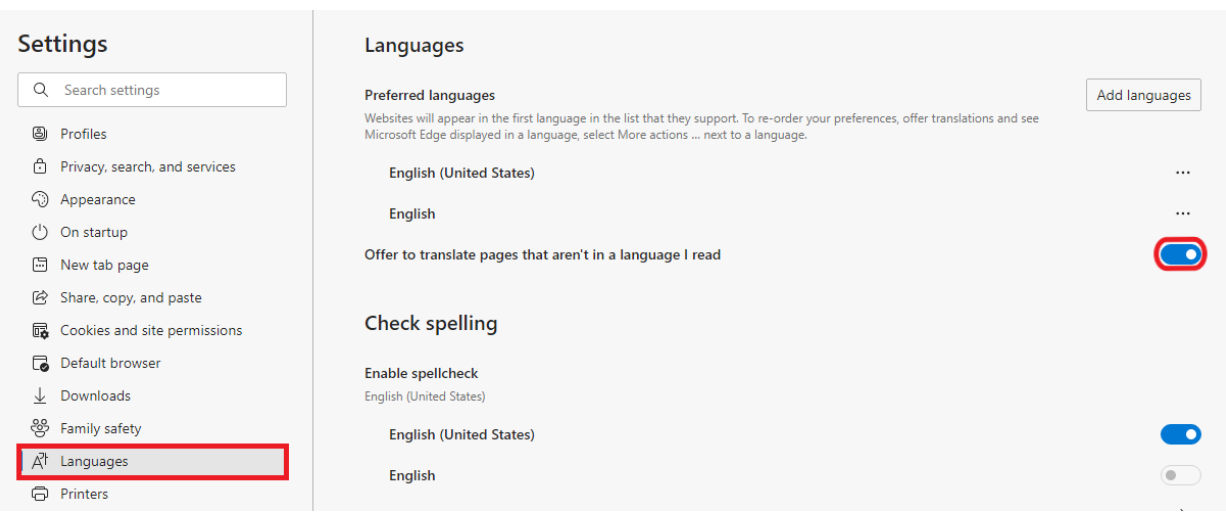

2. From the left menu, select **Languages** and click the **switch** located next to Offer to translate pages that aren't in a language you read -text to blue.

### <span id="page-2-1"></span>What to do in a problem situation?

- 1. Restart your computer and the device where the issue is occurring. Try the function again.
- 2. If the function you are attempting is happening in a web browser, try the function again in an incognito or private window and in a different browser.
- 3. Try searching for a solution on the site of the IT Services by using the following search methods:
	- **a.** navigation menu of the site (on the left)
		- **b.** search machine of the wiki (right upper corner)
- c. a general search engine, for instance [Google Search](https://www.google.com)
- d. [alphabetical index](https://wiki.metropolia.fi/display/itservices/Index)
- e. [FAQ](https://wiki.metropolia.fi/pages/viewpage.action?pageId=257364414)

If the problem is not resolved, please contact the helpdesk according to [best practices.](https://wiki.metropolia.fi/pages/viewpage.action?pageId=257364416) Always include **[a full screen screenshot](https://wiki.metropolia.fi/pages/viewpage.action?pageId=257364506)** of the issue in your service request.

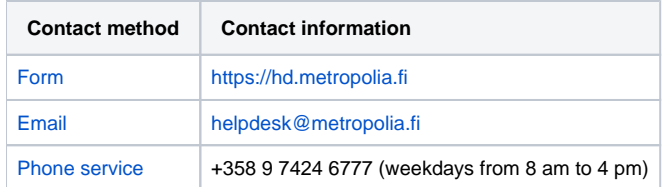

[Internetsivujen kääntäminen selaimessa](https://wiki.metropolia.fi/pages/viewpage.action?pageId=203961997)